# Impostazioni squillo differenziato sulla scheda telefonica SPA8000  $\overline{\phantom{a}}$

## Obiettivo

Le impostazioni differenziate degli anelli consentono di personalizzare i modelli dei toni per numeri diversi. Ci sono nove tipi di anello da configurare con modelli di anello distintivi. Queste impostazioni ad anello differenziate vengono utilizzate per distinguere numeri telefonici diversi sulla stessa linea telefonica. In questo documento vengono descritte le procedure per definire le impostazioni degli anelli su un SPA8000.

## Dispositivo applicabile

• SPA8000

### Versione del software

● 6.1.12

### Impostazioni squillo differenziato

Passaggio 1. Accedere all'utility di configurazione Web e scegliere Avanzate > Voce > L1-L8 . Viene visualizzata la pagina Linea:

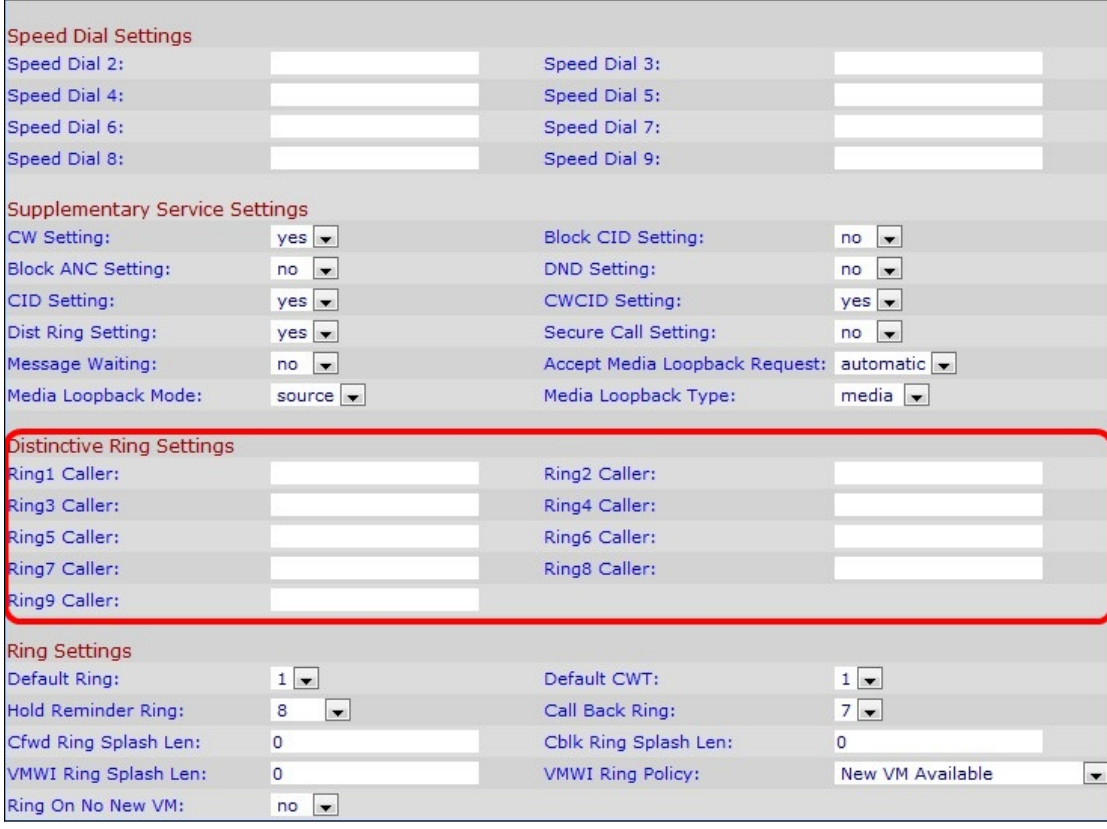

Nota: sono disponibili 9 linee per la configurazione. L'utente indica quale linea deve essere configurata per le impostazioni di squillo differenziate al punto 1 selezionando una delle linee desiderate.

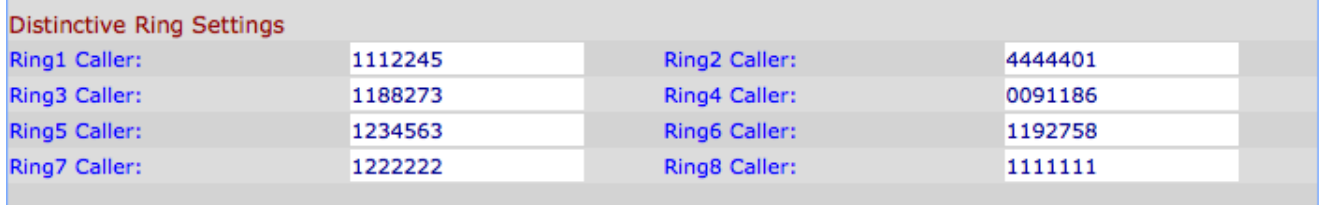

Passaggio 2. Nella pagina Linea, scorrere verso il basso fino alla sezione Impostazioni Anello Distintivo.

Passaggio 3. Immettere un modello di numero chiamante per riprodurre il segnale CWT (Distinctive Ring/Call Waiting Tone) 1, 2, 3, 4, 5, 6, 7, 8 o 9 nel campo Chiamante (1-9). Per impostazione predefinita è vuoto.

Nota: Per modificare i diversi anelli e CWT fare riferimento agli articoli, Call Forward Settings sulla scheda telefonica SPA8000 e Configure Ring Settings sulla scheda telefonica SPA8000.

Passaggio 4. Fare clic su Sottometti tutte le modifiche.